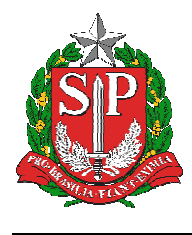

**SECRETARIA DA EDUCAÇÃO DO ESTADO DE SÃO PAULO SISTEMA EDUCACENSO** 

# **Tutorial**

## Fechamento – Censo Escolar 2019 – Situação

Final

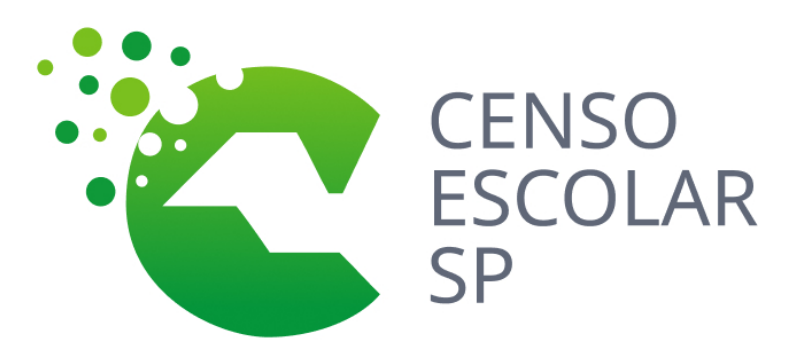

**Versão 2020.03.17** 

1

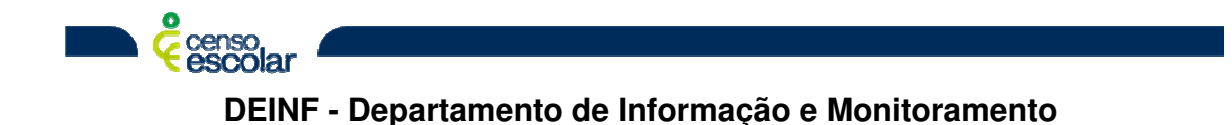

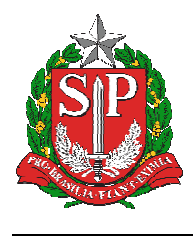

**SECRETARIA DA EDUCAÇÃO DO ESTADO DE SÃO PAULO** 

**SISTEMA EDUCACENSO** 

### **Sumário**

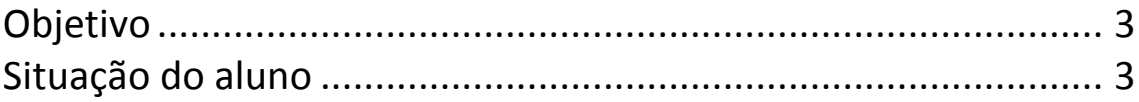

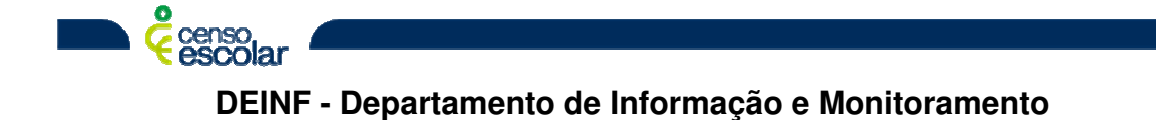

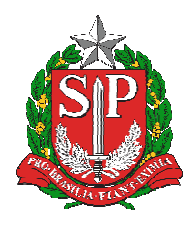

#### **Objetivo**

• Encerramento do ano escolar

#### **Situação do aluno**

- Após a verificação de turmas, alunos, situação final (rendimento) e admitir os alunos após o Censo, é necessário encerrar o ano letivo.
- 1. Para isto clique na opção "encerramento do ano escolar":

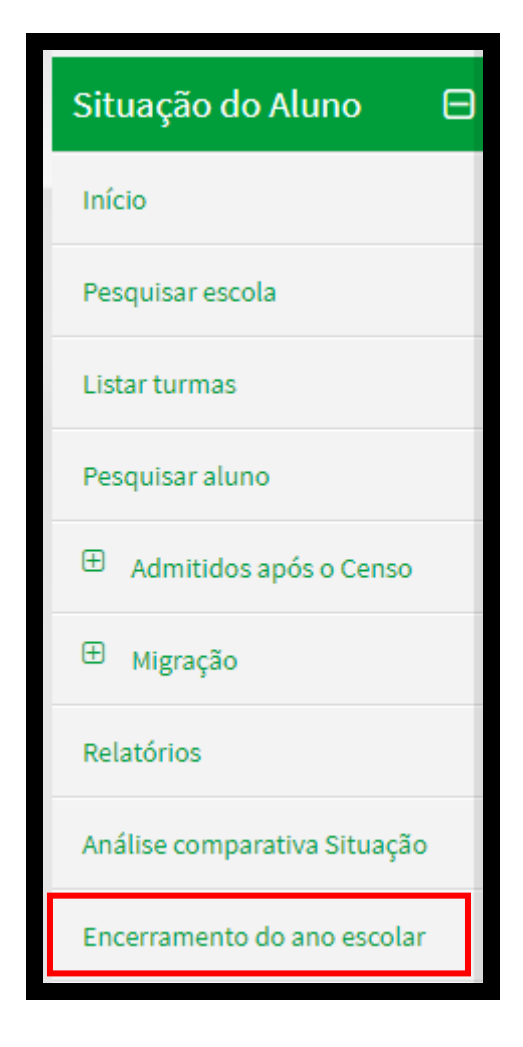

censo<br>escolar **DEINF - Departamento de Informação e Monitoramento** 

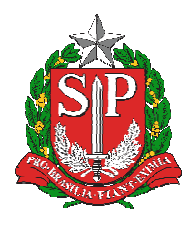

2. Deseja realmente encerrar o ano escolar desta escola, clique "Sim":

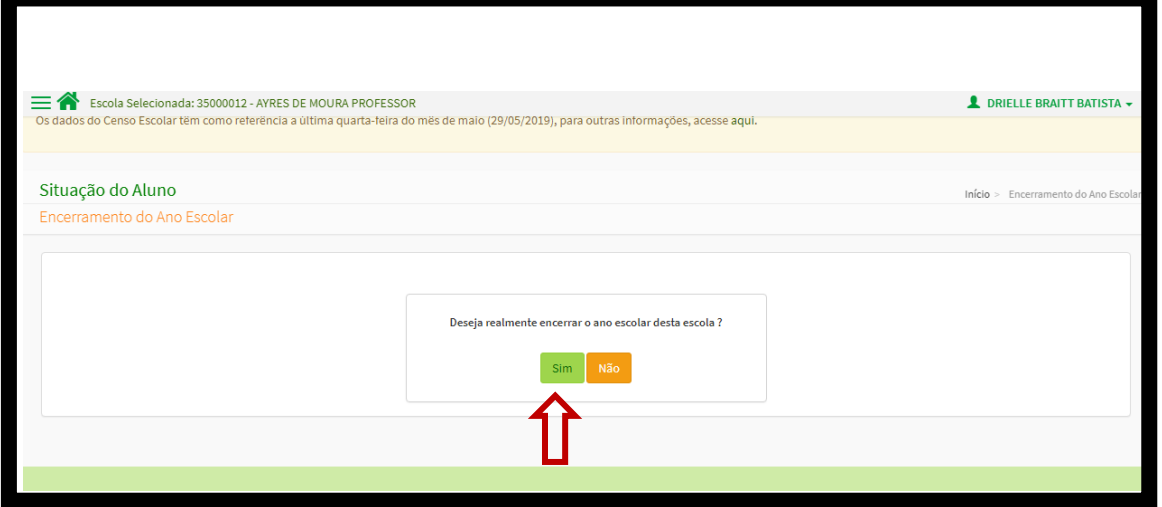

3. Leia atentamente o Termo de Compromisso e clique que está de acordo e continuar:

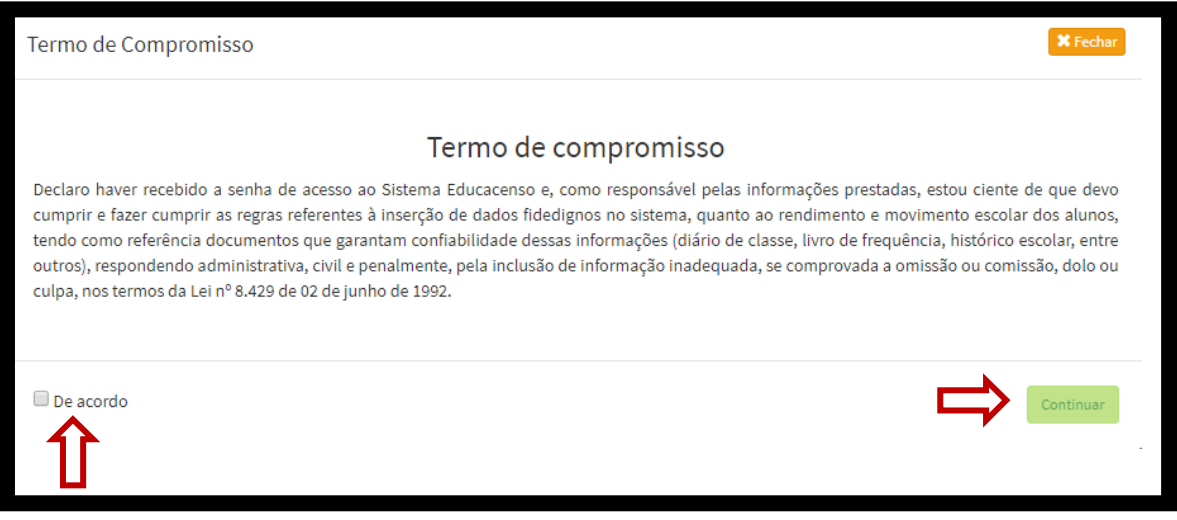

- 4. Verifique atentamente as informações do Recibo de Fechamento:
	- Dados da Entidade
	- Situação do Aluno Informada
	- Autenticação (gestor escolar)
	- Responsável pelo Encerramento do Ano escolar 2019

**DEINF - Departamento de Informação e Monitoramento** 

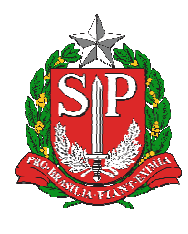

**SECRETARIA DA EDUCAÇÃO DO ESTADO DE SÃO PAULO** 

#### **SISTEMA EDUCACENSO**

- 5. Clique em enviar.
- **IMPORTANTE: AS ESCOLAS DEVEM IMPRIMIR E SALVAR O RECIBO DE FECHAMENTO DO ANO LETIVO.**

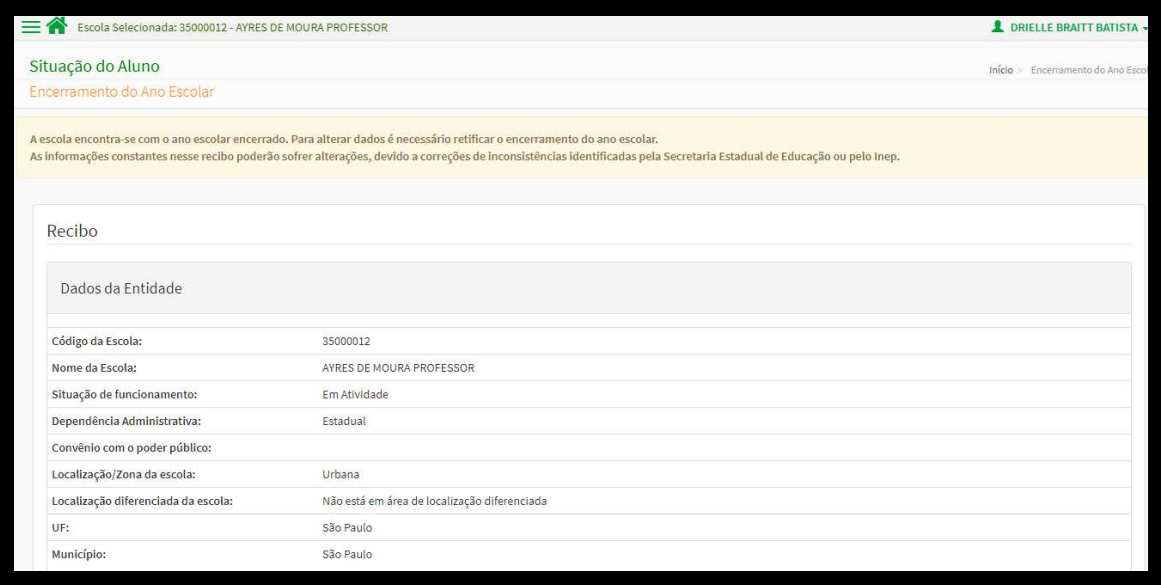

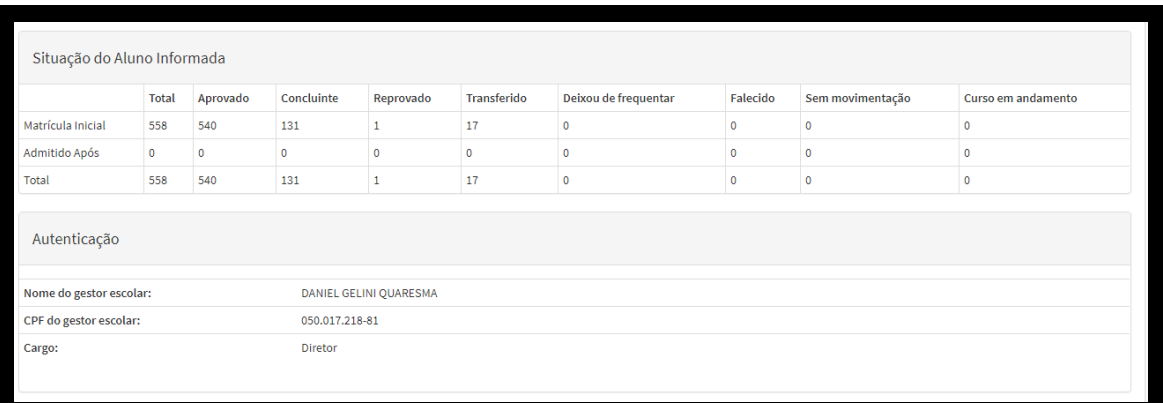

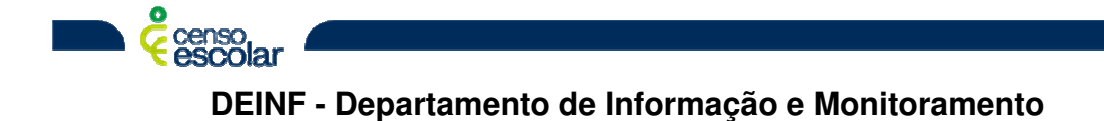

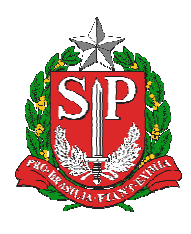

#### **SECRETARIA DA EDUCAÇÃO DO ESTADO DE SÃO PAULO**

#### **SISTEMA EDUCACENSO**

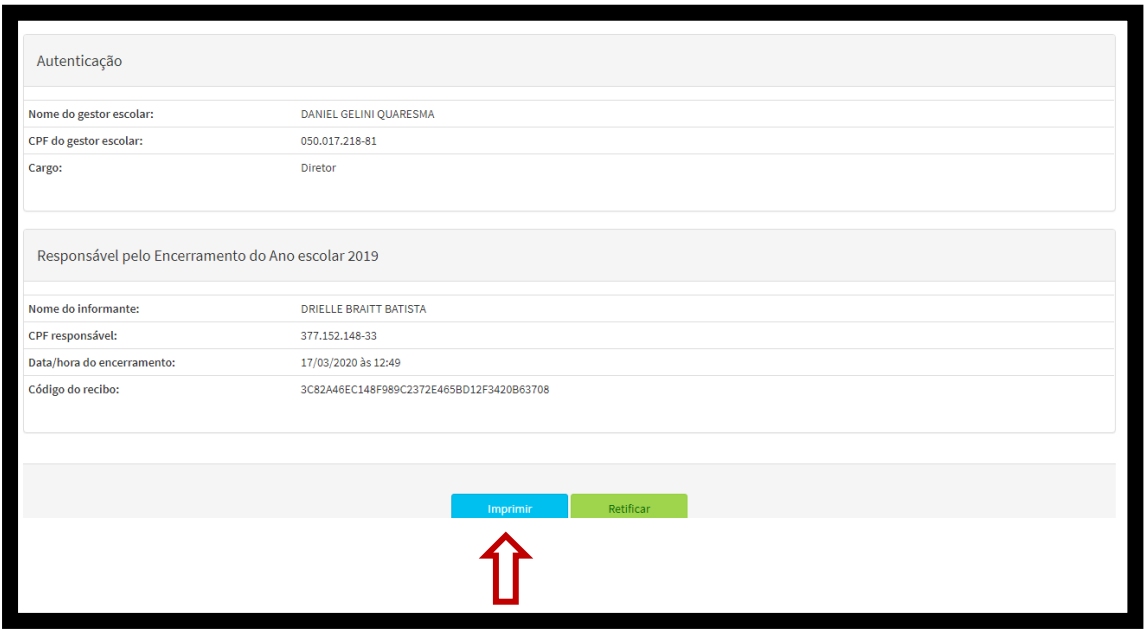

**OBSERVAÇÃO: CASO SEJA NECESSARIO ALTERAR ALGUMA INFORMAÇÃO APÓS O ENVIO DO ENCERRAMENTO DO ANO LETIVO, CLIQUE EM "RETIFICAR" A ESCOLA FICARÁ ABERTA PARA RETIFICAÇÃO. ALTERE O QUE FOR NECESSARIO E INICIE O PROCESSO DE ENCERRAMENTO DO ANO LETIVO NOVAMENTE.** 

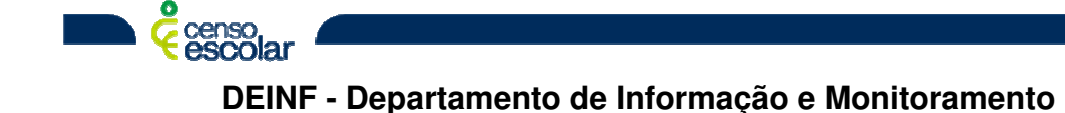